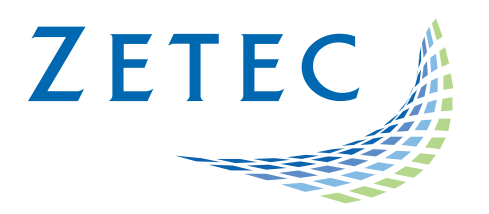

# MIZ-21C SOFTWARE 1.1.3

# **Product Bulletin**

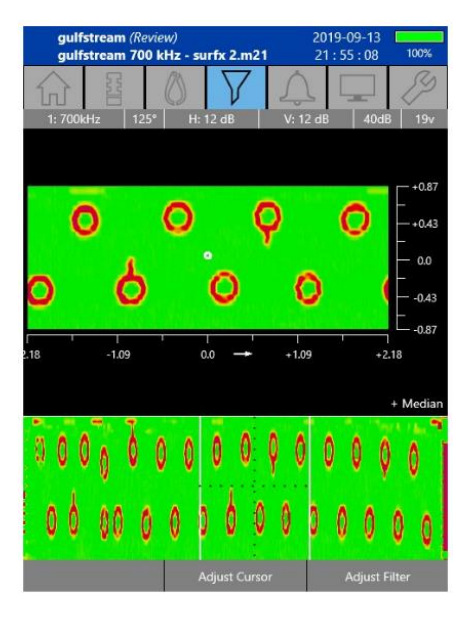

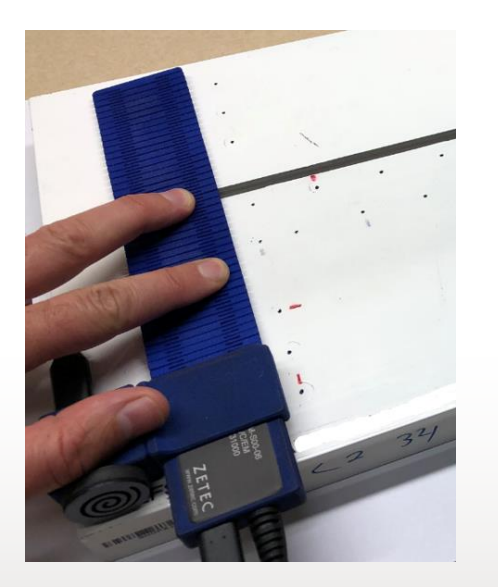

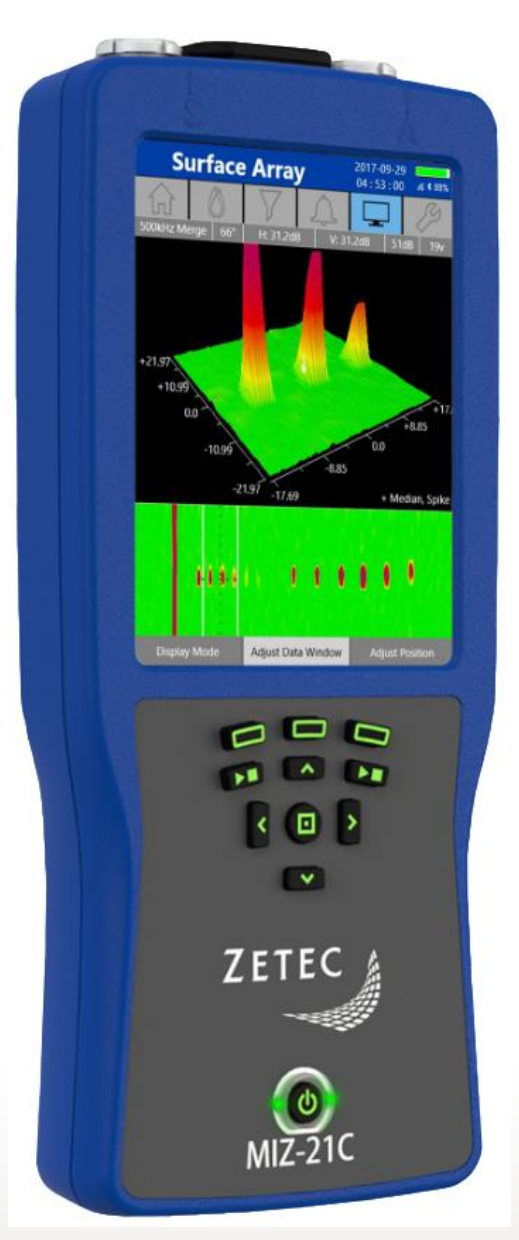

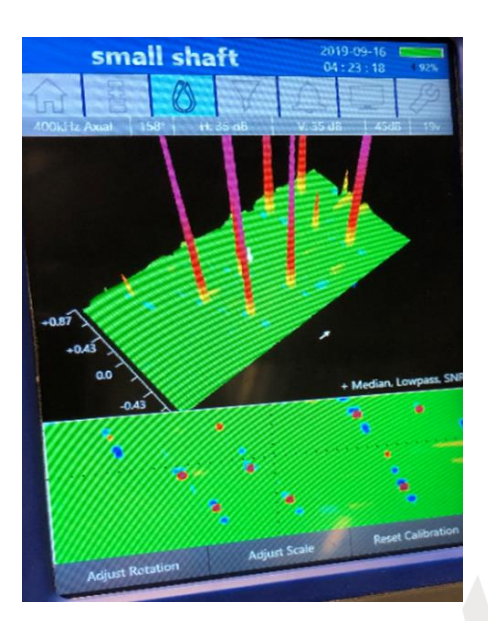

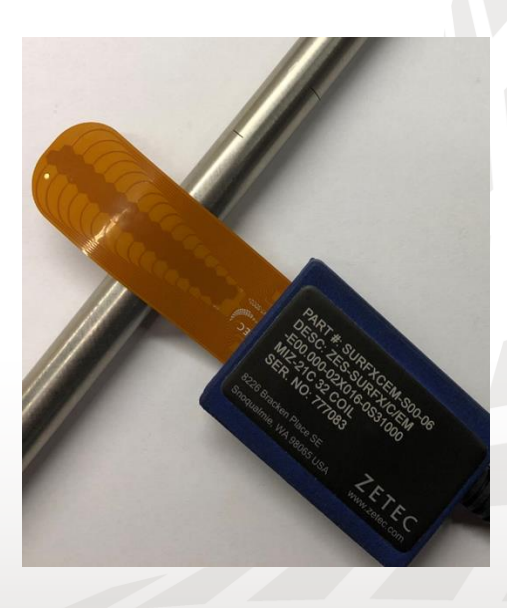

www.zetec.com

# <span id="page-1-0"></span>**Table of Contents**

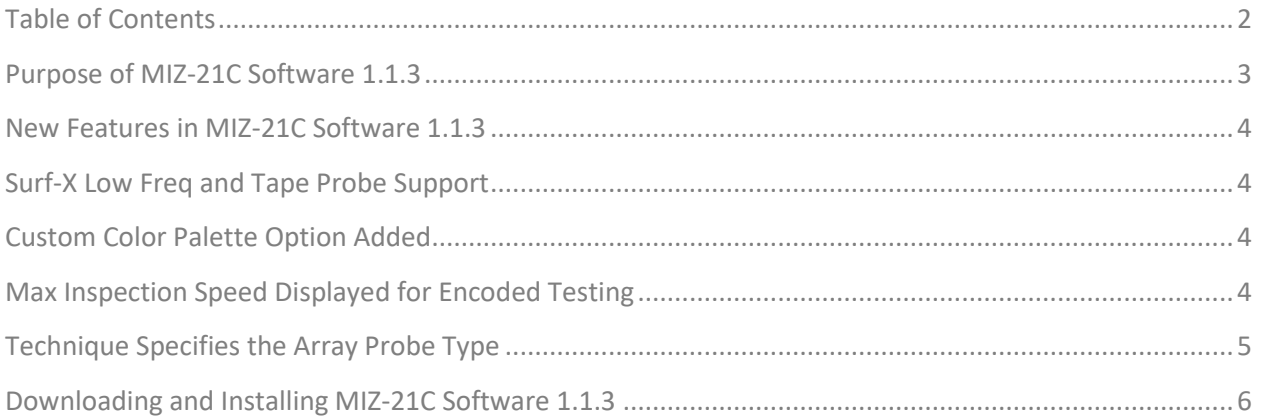

Dec 18<sup>th</sup>, 2019

# MIZ-21C Software 1.1.3 Product Bulletin

Zetec just released *MIZ-21C Software 1.1.3*. This software version can be used on any MIZ-21C instrument that has operating system and drivers Full Flash Update (FFU) 1.1.1 or newer. Please contact Zetec Customer Service at CustomerService@zetec.com if you have FFU 1.0.9 or earlier. This product bulletin presents an overview of the new features and changes in this software version.

MIZ-21C Software 1.1.3 has three application modes depending on the MIZ-21C model:

- **MIZ-21C-SF Models**: Conductivity and Coating Thickness, Sub-Surface, and Surface Cracks.
- **MIZ-21C-DF Models**: Includes Bolt Holes.
- **MIZ-21C-ARRAY Models**: Includes Bolt Holes and Surface Array.

#### <span id="page-2-0"></span>Purpose of MIZ-21C Software 1.1.3

*MIZ-21C Software 1.1.3* is the standard upgrade for users of previous versions of MIZ-21C software. This software release includes several new features and improvements.

Zetec's hardware and software development process is performed according to a quality system that is certified ISO 9001-2015. With this certified software development process, Zetec guarantees that changes between earlier MIZ-21C Software releases and MIZ-21C Software 1.1.3 have no consequences on the sensitivity and the accuracy of the recorded data or results processed by the software.

#### <span id="page-3-0"></span>New Features in MIZ-21C Software 1.1.3

The following are the new features in *MIZ-21C Software 1.1.3*:

#### <span id="page-3-1"></span>Surf-X Low Freq and Tape Probe Support

- The new Surf-X Low Frequency and Tape probes require MIZ-21C Software 1.1.3 for operation.
- These new surface array probes allow for modular use with different applications and expand the variety of inspections that can be performed.
- The Surf-X Low Frequency array probe has larger wound coils and is used to get the magnetic field deeper into conductive material. This is useful for finding deeper or subsurface hidden indications.
- The Surf-X Tape array probe has printed coils and is used for complex geometry and tight spaces.

#### <span id="page-3-2"></span>Custom Color Palette Option Added

- The new Custom palette option for C-Scan display gives the user the ability to produce a large variety shading color schemes using variations of red, gray, green, blue, and purple.
- Thresholds can be assigned to designate which voltage breaks in the color gradient occur. This can be used to highlight flaws of interest and downplay other signals.

### <span id="page-3-3"></span>Max Inspection Speed Displayed for Encoded Testing

- When performing encoded tests, a text after the sample rate (data density) control now states the maximum inspection speed based upon the frequency, and sample rate. This feature is used to know what speed to keep the probe below to avoid data gaps.
- If the frequency changes, then a pop-up appears telling the user the new max speed. This popup is similar to the one telling the user the sample rate changed when the frequency changed.

# <span id="page-4-0"></span>Technique Specifies the Array Probe Type

- The type of array probe being used is now a selectable in each technique. The user must select the specific array probe being used for a technique. The probe selection for surface array will include: Surf-X, Surf-X Flex, Surf-X Weld, Surf-X Low Freq, and Surf-X Tape.
- For Surf-X it will offer absolute and reflection drive modes.
- For Surf-X Flex it will offer absolute and reflection drive modes.
- For Surf-X Weld it will offer absolute, reflection, and 'reflection plus' drive modes. Reflection plus will indicate being in weld mode and driving the plus point coils. The other two will ignore the plus points and allow it to drive two array frequencies if desired and have behavior similar to a normal Surf-X Flex probe/technique.
- For Surf-X Low Freq and Surf-X Tape, it will offer absolute and reflection
- When "Start Acquire" is press, the software it will verify the probe type on the probe tab matches the probe type in the technique. If they do not match, then it will ask to check that the correct probe is attached or select a different technique.

# <span id="page-5-0"></span>Downloading and Installing MIZ-21C Software 1.1.3

For this or other MIZ-21C Software versions, please visit MIZ-21C Download at [www.zetec.com](https://www.zetec.com/products/eddy-current/eddy-current-instrumentation/miz-21c/miz-21c-software-download/)

To upgrade the MIZ-21C software from **1.0.9 or earlier** to the new 1.1.3 version the MIZ-21C must be shipped back to Zetec. Please contact Zetec Customer Service at CustomerService@zetec.com for a return authorization number.

Instructions (choose the option applicable to you):

(OPTION 1) To upgrade the MIZ-21C sealed hardware to the new 1.1.3 version:

- On a USB drive create a folder "MIZ-21C" with subfolder "Updates": \MIZ-21C\Updates\
- Copy the downloaded zip files (MIZ-21C.Application.1.1.3.27.install and MIZ-21C.System.1.1.3.27.install) into the "Updates" folder on the USB drive
- Insert the USB drive into the MIZ-21C and go to Tools > System Updates and click Update Software and Firmware
- Select from the list: MIZ-21C.System.1.1.3.27.install and click OK, then wait for shutdown
- The 'Gears' phase will begin, then wait for shutdown
- From Version Manager, select 'Install' and select from the list: MIZ-21C.Application.1.1.3.27.install
- Select 'Install' and after 15 seconds it will complete with the 'Install succeeded' message
- Select 'Open MIZ-21C' and the Applications menu will open (Note: if the black Zetec logo persists for more than 2 minutes, then reboot the instrument)

(OPTION 2) To upgrade the MIZ-21C non-sealed hardware to the new 1.1.3 version:

- On a USB drive create a folder "MIZ-21C" with subfolder "Updates": \MIZ-21C\Updates\
- Copy the downloaded zip files (MIZ-21C.Application.1.1.3.27.install and MIZ-21C.System.1.1.3.27.install) into the "Updates" folder on the USB drive
- Insert the USB drive into the MIZ-21C and go to Tools > System Updates and click Update Software and Firmware
- Select from the list: MIZ-21C.System.1.1.3.27.install and click OK, then wait for shutdown (verify by noting that the fans are off)
- Press the Power Button to turn the instrument back on
- The 'Gears' phase will begin, then wait for shutdown (verify by noting that the fans are off)
- Press the Power Button to turn the instrument back on
- Wait for a few minutes, then one of two things will happen on restart:
- – The application will boot to the normal Applications menu, WAIT 5 seconds for the screen to change to the Version Manager
- – OR during the boot cycle the user will have a 5 second window to select between 'Launch' or 'Manage Versions', click Manage Versions to go to the Version Manager
- From Version Manager, select 'Install' and select from the list: MIZ-21C.Application.1.1.3.27.install
- Select 'Install' and after 15 seconds it will complete with the 'Install succeeded' message
- Select 'Open MIZ-21C' and the Applications menu will open (Note: if the black Zetec logo persists for more than 2 minutes, then reboot the instrument)